# **KeContact**

**P30 x-series Charging Station Configuration manual V 4.07**

**Translation of the original instructions**

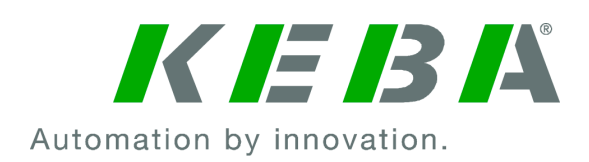

Document: V 4.07 / Document No.: 105802 Filename: KeContactP30x-series\_konfen.pdf Pages: 42

© KEBA

Specifications are subject to change due to further technical developments. Details presented may be subject to correction.

All rights reserved.

**KEBA AG Headquarters:** Gewerbepark Urfahr, 4041 Linz, Austria, Phone: +43 732 7090-0, Fax: +43 732 7309-10, keba@keba.com

For information about our subsidiaries please look at www.keba.com.

# **Table of contents**

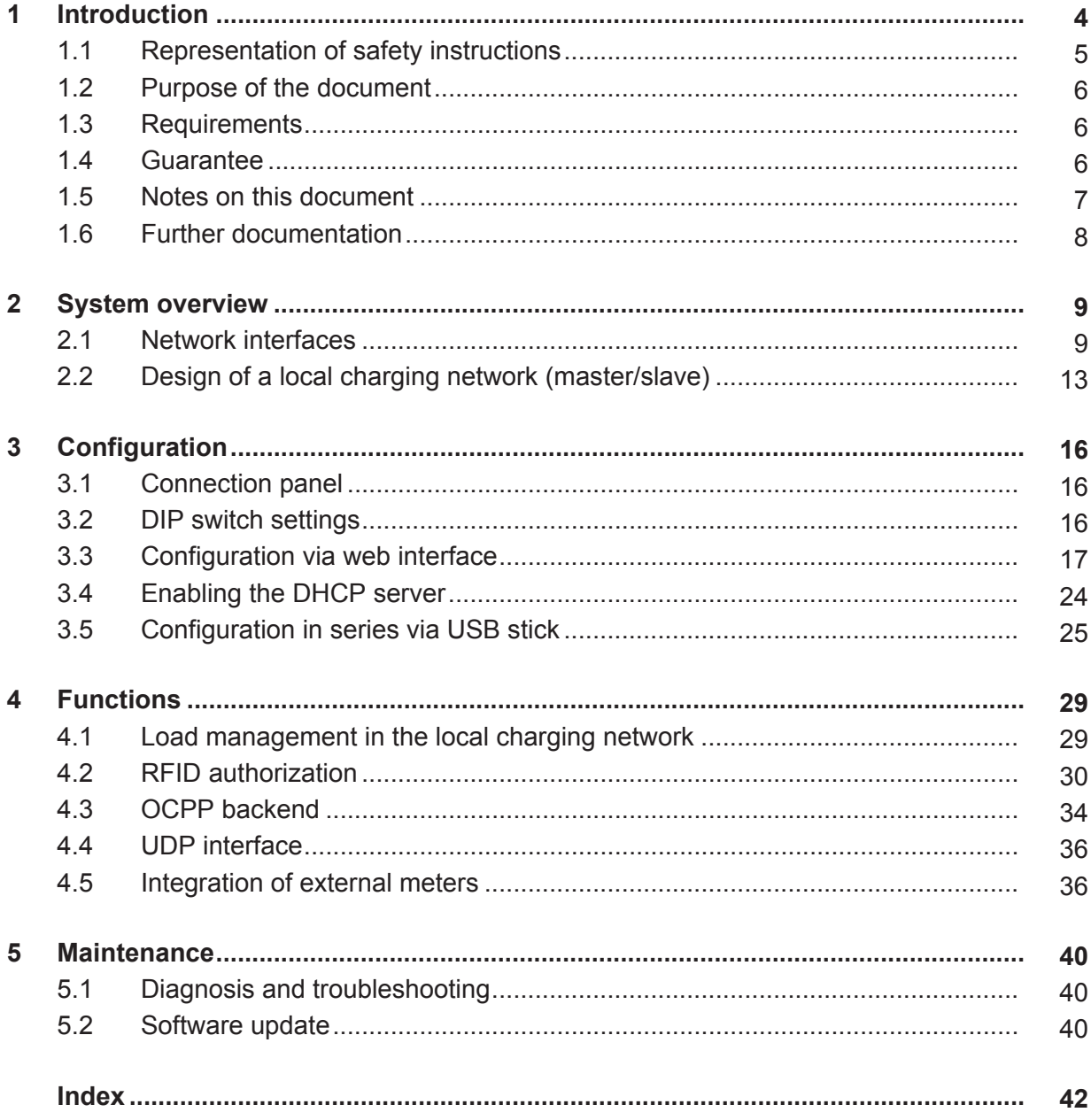

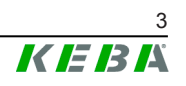

# **1 Introduction**

This document refers to the following devices: **P30 x-series with software version 1.9** or a later version of the software

The device variant can be determined by the product designation on the type plate. The software version can be read out via the web interface. For more information, see the "operating instructions".

The pictured devices used in this manual are visual examples. The figures and explanations contained in this manual refer to a typical device design. The devices used by you may differ in their appearance.

# **1.1 Representation of safety instructions**

At various points in this manual, you will see notes and precautionary warnings regarding possible hazards. The symbols used have the following meaning:

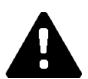

# **DANGER!**

indicates an imminently hazardous situation, which will result in death or serious bodily injury if the corresponding precautions are not taken.

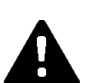

# **WARNING!**

indicates a potentially hazardous situation, which can result in death or serious bodily injury if the corresponding precautions are not taken.

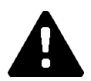

# **CAUTION!**

means that if the corresponding safety measures are not taken, a potentially hazardous situation can occur that may result in slight bodily injury.

# **Caution**

means that damage to property can occur if the corresponding safety measures are not taken.

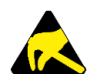

# **ESD**

This symbol reminds you of the possible consequences of touching electrostatically sensitive components.

### **Information**

*Identifies practical tips and useful information. No information that warns about potentially dangerous or harmful functions is contained.*

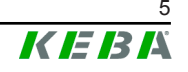

# **1.2 Purpose of the document**

This document describes the configuration of the advanced features of P30 x-series after it has been installed. This includes, among other things, the description of the settings in the web interface.

This document is an extension to the supplied manuals of P30 x-series.

#### **You must comply with all instructions and safety instructions in the supplied manuals!**

# **1.3 Requirements**

This document contains information for persons with the following requirements:

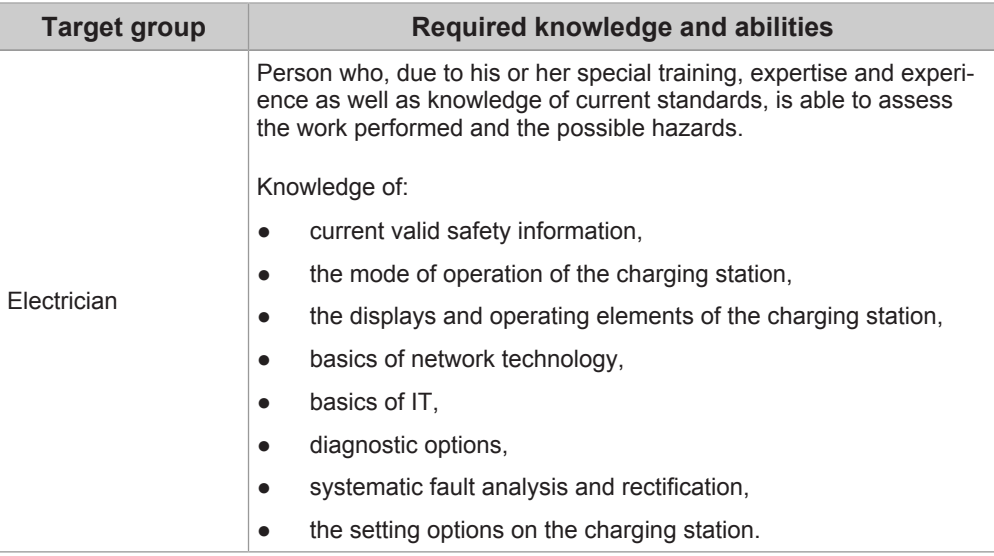

# **1.4 Guarantee**

Only the maintenance work expressly permitted by KEBA may be performed. Any other manipulations to the device will also result in loss of warranty.

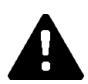

# **WARNING!**

### **Danger due to electric shock and fire hazard!**

After opening the front part, product safety can no longer be guaranteed.

Only the covers described in the instructions may be opened. If one of the covers is sealed by a lead seal, it is not permitted to be opened by unauthorized persons. If the lead seal is broken, the device loses its specific suitability and may no longer be put into operation due to the resulting incorrect marking.

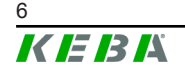

6 Configuration manual V4.07

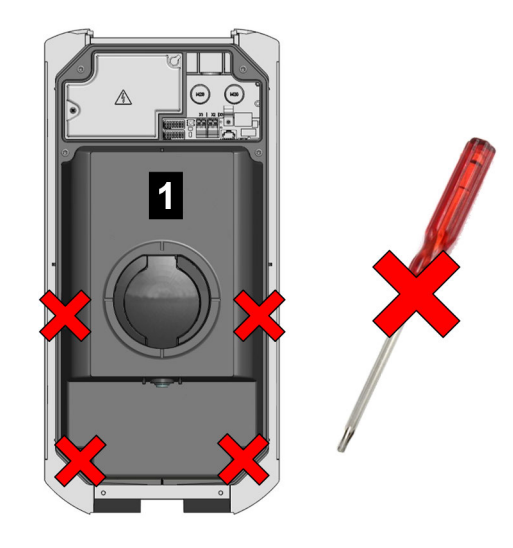

Fig. 1-1: Screws on front part

The front part 1 may not be opened. Opening the front part (4 Torx screws) will break the warranty seal and void the warranty. For a warranty claim, there is a duty of proof of the customer that the defect – which led to the defect of the device – already existed at the time of delivery. If the warranty seal is broken, this proof can no longer be provided, whereby the warranty claim expires.

A device with broken warranty seals or removed lead seals may no longer be put into operation. The necessary steps for replacement or repair of the charging station by the specialist dealer or service partner must be initiated.

# **1.5 Notes on this document**

The manual is part of the product. It is to be retained over the entire life cycle of the product and should be forwarded to any subsequent owners or users of the product.

The instructions contained in this manual must be followed precisely. Failure to do so could result in the creation of potential sources of danger or the disabling of safety devices. Apart from the safety instructions given in this manual, the safety precautions and accident prevention measures appropriate to the situation in question must also be observed.

### **1.5.1 Contents of the document**

● Configuration of the advanced features of P30 x-series

# **1.5.2 Not contained in this document**

- Commissioning and deinstallation of the charging station
- Operating behavior of the charging station
- Operation of the charging station

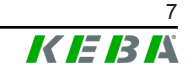

# **1.6 Further documentation**

Manuals and additional information are available on the KEBA website:

https://www.keba.com/en/emobility/service-support/downloads/Downloads

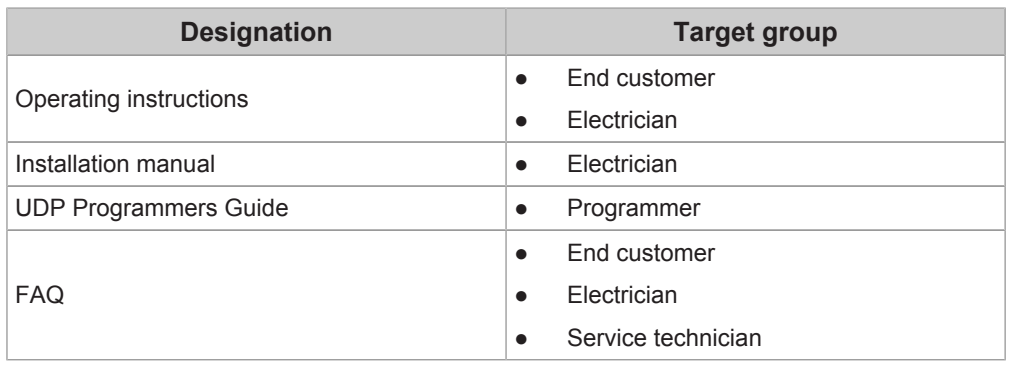

# **2 System overview**

With P30 x-series, several charging stations can be interconnected in the form of a master/slave network. This makes charging with an intelligent load management possible. In addition, a connection to a higher-level OCPP backend can take place. The charging station is equipped with different network interfaces for these functions.

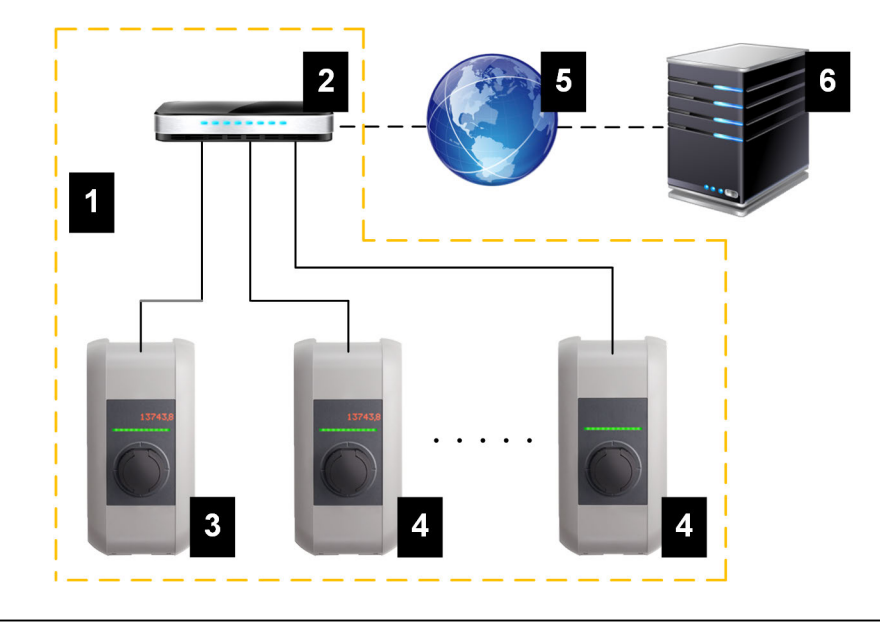

Fig. 2-2: Example network setup

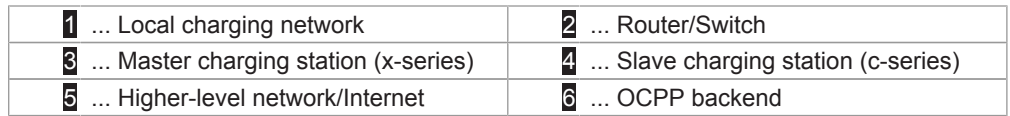

Only P30 x-series, can be operated as master charging stations; only P20/ P30 c-series can be operated as slave charging stations.

The following chapters describe which network interfaces P30 x-series (master charging station) provides and how to set up a master/slave network.

# **2.1 Network interfaces**

P30 x-series provides the following network interfaces (e.g. for connection to an OCPP backend, ...):

- LAN
- WLAN (optional)
- WLAN access point (optional)
- GSM (optional)

Slave charging stations can only be connected via LAN to P30 x-series (master charging station).

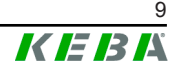

# **2.1.1 LAN**

P30 x-series can be connected to a router via the integrated LAN interface. The router provides a connection to an OCPP backend over the Internet.

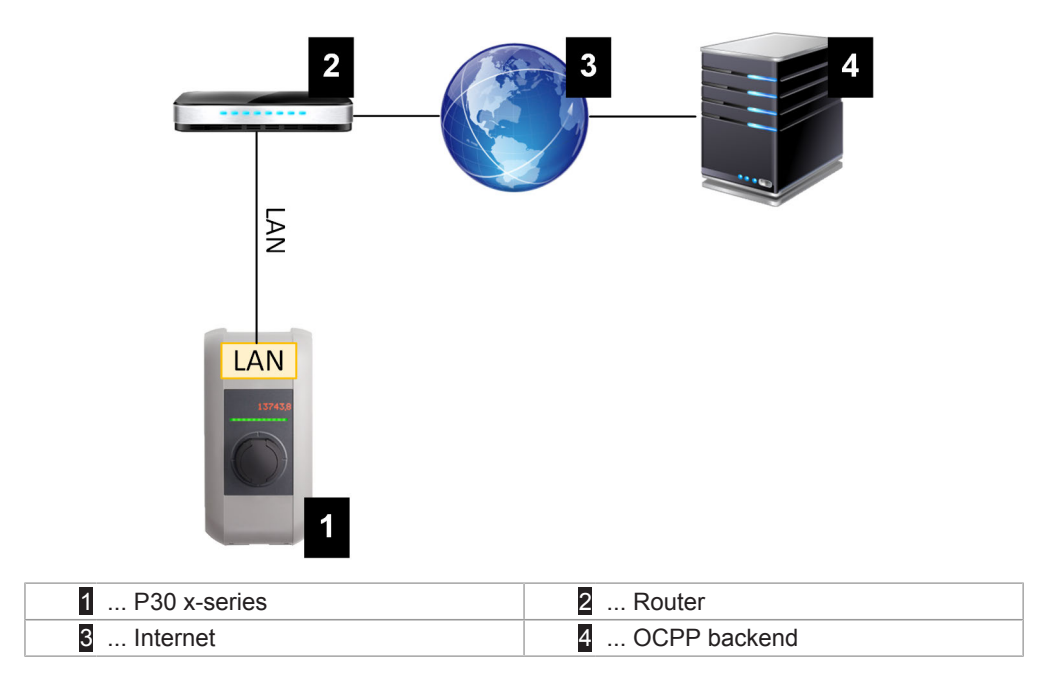

**Connection**: Ethernet1-Anschluss (LSA+® )

Via the LAN interface, P30 x-series can also be connected to other charging stations, whereby a charging network can be realized.

### **Information**

*The Ethernet2 connection X3 (RJ45) is for diagnose purposes (debugging) only and may not be used to connect to a network.*

*The Ethernet1 connection X4 (LSA+® ) and the Ethernet2 connection X3 (RJ45) are connected in parallel on the PCB and cannot be used at the same time! The connection that is not used must be unplugged from the charging station.*

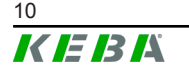

10 Configuration manual V4.07

# **2.1.2 WLAN (optional)**

P30 x-series can be connected to a router via the integrated WLAN interface. If the router is connected to the Internet, a connection to an OCPP backend can be made.

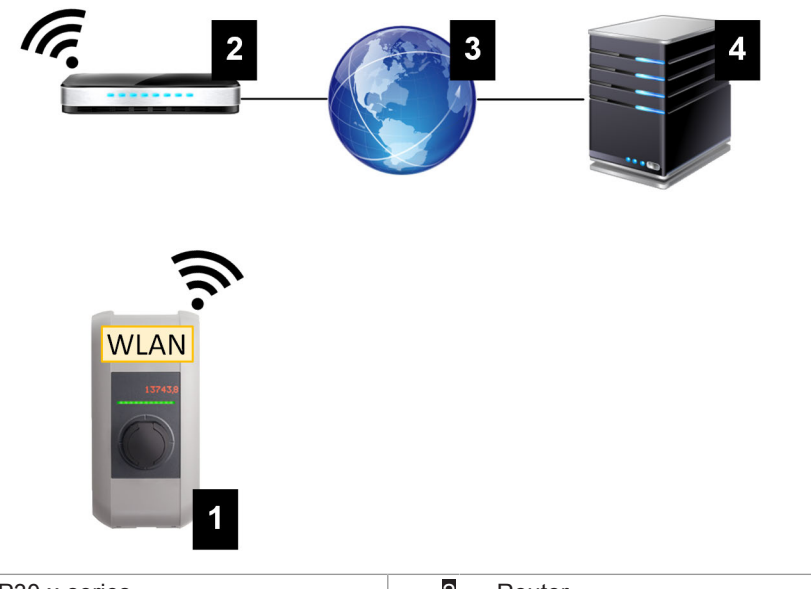

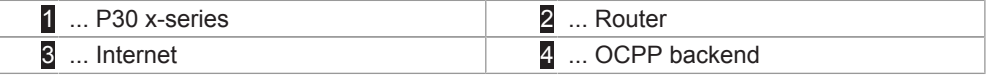

The technical data of the WLAN module can be found in the "Installation Manual".

#### **Information**

*Only a charging station that is operated as a single charging station can be connected to the router via WLAN. A charging station that is part of a charging network (master/slave network) must always be connected to the router via LAN.*

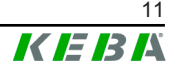

# **2.1.3 WLAN Access Point (Hotspot) (optional)**

P30 x-series can be connected to a mobile device via the integrated WLAN access point. With the mobile device, the web interface can be easily accessed and the configuration of the charging station can be performed.

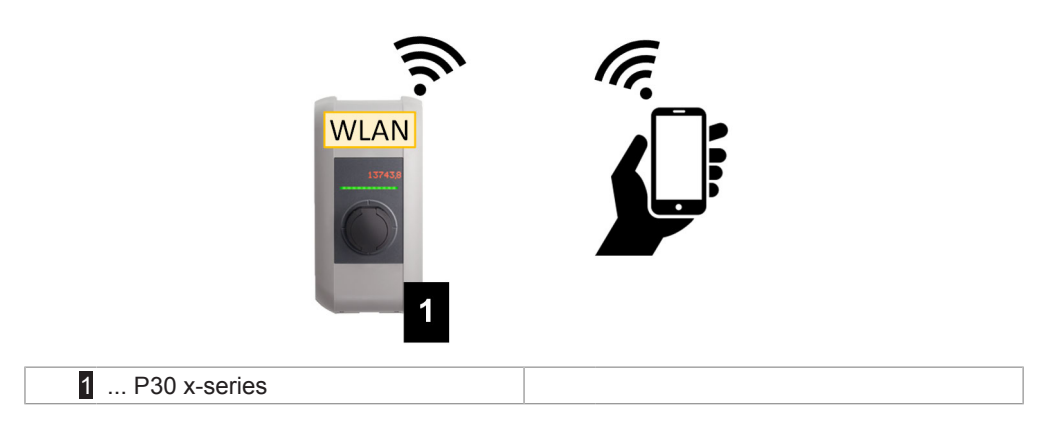

The access data and the IP address of the WLAN access point are listed on the configuration label. The configuration label is in a pouch which is enclosed with the mounting material.

The following steps are necessary to perform the configuration via a mobile device:

- 1) Connect a mobile device to the WLAN access point.
- 2) Access the IP address of the WLAN access point in a web browser on the mobile device.
- 3) Perform configuration via the web interface, see 3.3 Configuration via web interface.

### **2.1.4 GSM (optional)**

Certain device variants have a GSM module. P30 x-series with GSM can connect to an OCPP backend over the cellular network. The mobile communications provider may charge additional fees (depending on the tariff) for running data transmissions.

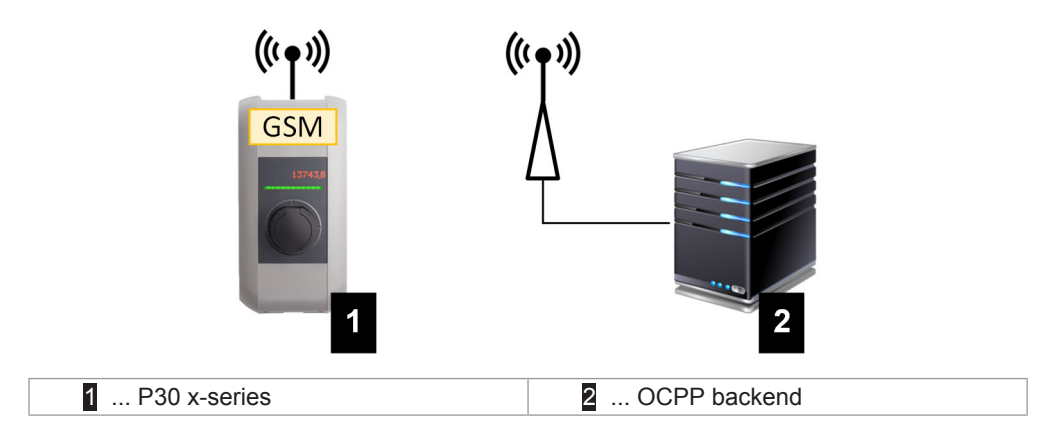

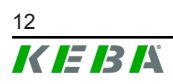

For the connection to an external OCPP backend via GSM, a SIM card must be installed during commissioning. In addition, GSM must be activated as connection to the OCPP backend and the access data of the mobile service provider must be set in the configuration (web interface).

The commissioning of the GSM module is described in the "Installation Manual". The technical data of the GSM interface and the SIM card can also be found in the "Installation Manual".

# **2.2 Design of a local charging network (master/slave)**

A local charging network includes one P30 x-series as master and up to 15 c-series (P20 and/or P30) as slaves.

Depending on the number of slave charging stations, the design of a local charging network is implemented differently:

● **1 slave charging station**: Direct connection

The slave charging station is connected directly to the master charging station.

● **Multiple slave charging stations**: Connection via router or switch

The slave charging stations are connected to the master charging station via a router or switch.

To enable communication between master and slave charging stations, the charging stations must be configured in the web interface, see 3 Configuration.

### **2.2.1 Displays and signals**

The display on the front of the charging station provides information about which communication connection is established.

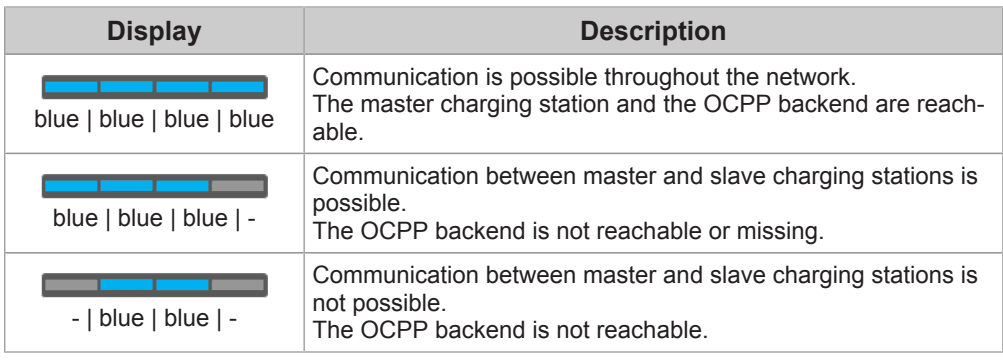

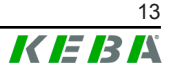

# **2.2.2 Direct connection of master and slave**

A single slave charging station can be connected directly to the master charging station via LAN.

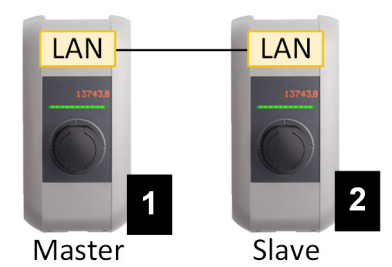

Fig. 2-3: Direct connection of master and slave

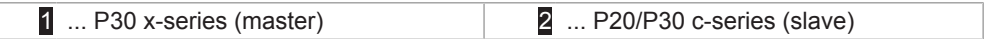

In this case, the master charging station must be configured as a DHCP server. The IP address is then assigned to the slave charging station by the master charging station.

### **2.2.3 Connection via router or switch**

If there are multiple slave charging stations, these must be connected to the master charging station via a router or switch. The connection of the charging station to the router/switch is made via LAN

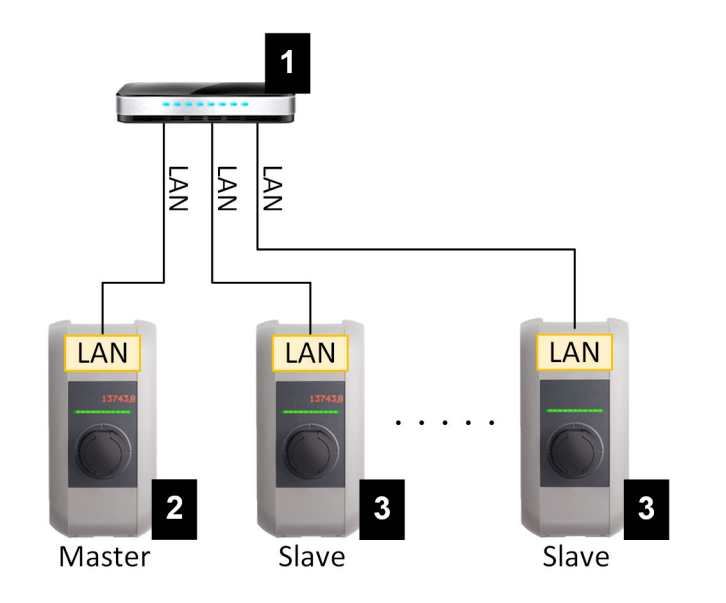

Fig. 2-4: Connection via router or switch

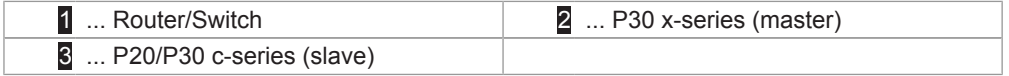

### **Using a router**

In a network connection using a router, the router automatically provides the functionality of a DHCP server in most cases.

#### **Information**

*If the IP addresses are assigned externally (for example, by routers with activated DHCP server), the IP addresses must not be in the following range: 192.168.25.xxx*

#### **Using a switch**

For a network connection using a switch, the master charging station must be configured as a DHCP server. The IP addresses are then assigned by the master charging station.

#### **2.2.4 Ports for communication in the charging network**

For the correct communication in the charging network, the ports below must be enabled network-internally.

#### **Information**

*If necessary, contact your network administrator to enable the ports.*

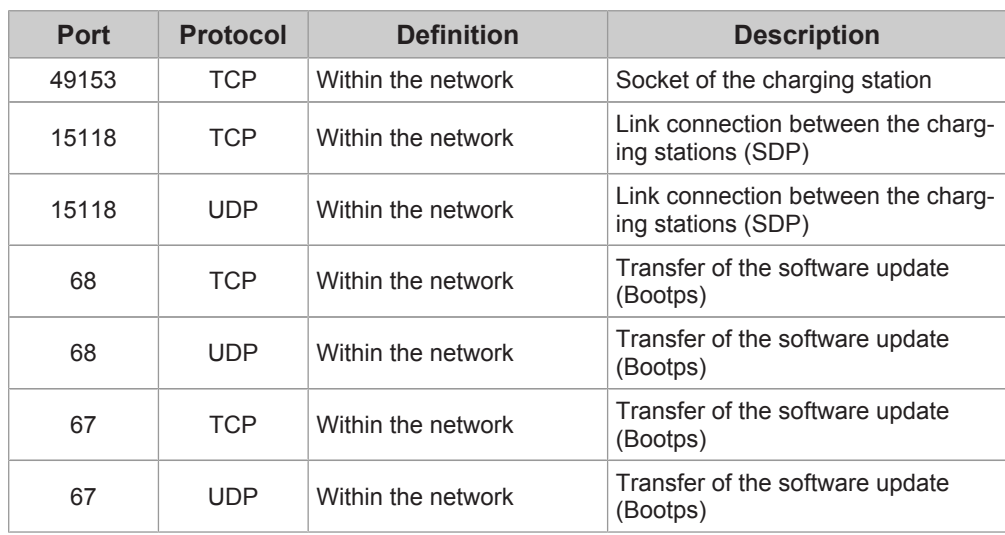

© KEBA

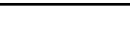

# **3 Configuration**

This chapter describes the necessary configuration for the correct operation of the charging stations. The following steps are necessary for this:

- Set the DIP switch on the charging station
- Configuration (via the web interface or via USB stick)

Depending on the network configuration, activation of the DHCP server on the master charging station may be necessary.

# **3.1 Connection panel**

In the connection panel of the charging station are important interfaces and controls for the configuration of the charging station. To access, the housing cover and the connection panel cover must be removed. The description of removing the covers and the connection panel can be found in the "Installation Manual".

# **3.2 DIP switch settings**

This DIP switch setting must be made for each master and slave charging station to enable charging station communication.

#### **Caution**

#### **Possible damage to the DIP switches!**

The DIP switches are rocker switches and not slider switches. The DIP switches must be pressed and must never be slid.

#### **ON/OFF position of the rocker switches**

The illustration shows the position of the rocker switches for the setting ON and OFF

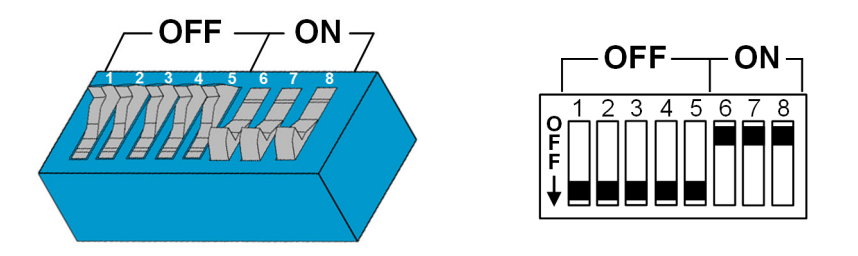

The DIP switches are located under the connection panel cover. The following figure shows only the affected DIP switches, others are not shown. The following setting must be made on the DIP switch DSW2:

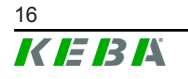

#### **Activation of communication - DSW2.5**

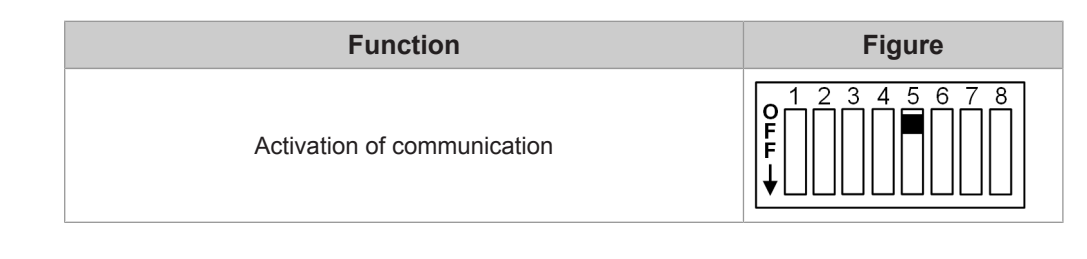

#### **Information**

*Changes to the DIP switch settings only become effective after a restart of the charging station!*

*To restart, press the "Service button" until the first beep (approx. 1 second) or switch off the charging station for a short time via the line circuit breaker.*

# **3.3 Configuration via web interface**

The necessary settings (main menu "Configuration") for the communication of the charging station are configured in the web interface. The configuration for the entire charging network is done via the master charging station.

A network connection is required to access the web interface of the master charging station. The network connection can be made via LAN, WLAN, WLAN access point or GSM (e.g. with PC or mobile terminal).

The master charging station web interface can be accessed by entering the IP address of the master charging station in a web browser.

The IP address of the master charging station is determined differently depending on the connection type.

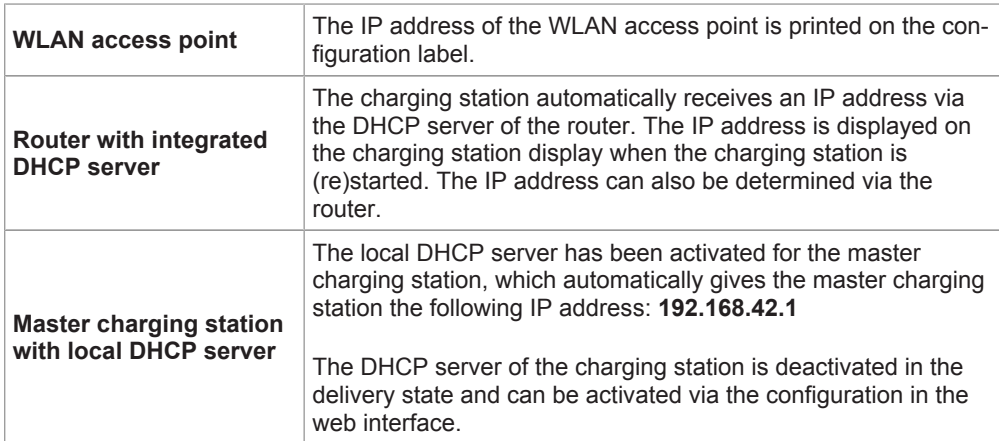

A login is required to use the web interface.

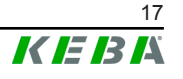

The login data for the first login in the web interface is printed on the configuration label. The configuration label is in a pouch affixed to the installation materials. For security reasons, change the password after the initial login. In doing so, observe the password guidelines, refer to 3.3.2 User menu.

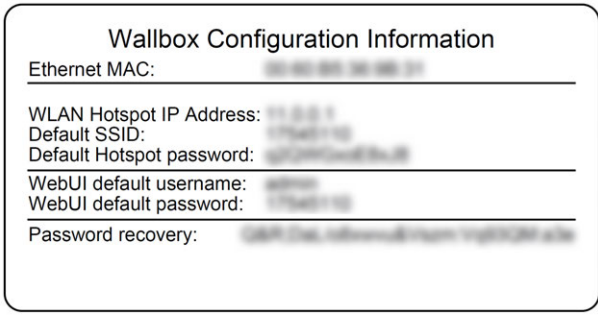

Fig. 3-5: Configuration label

After successful login, the start page of the web interface opens.

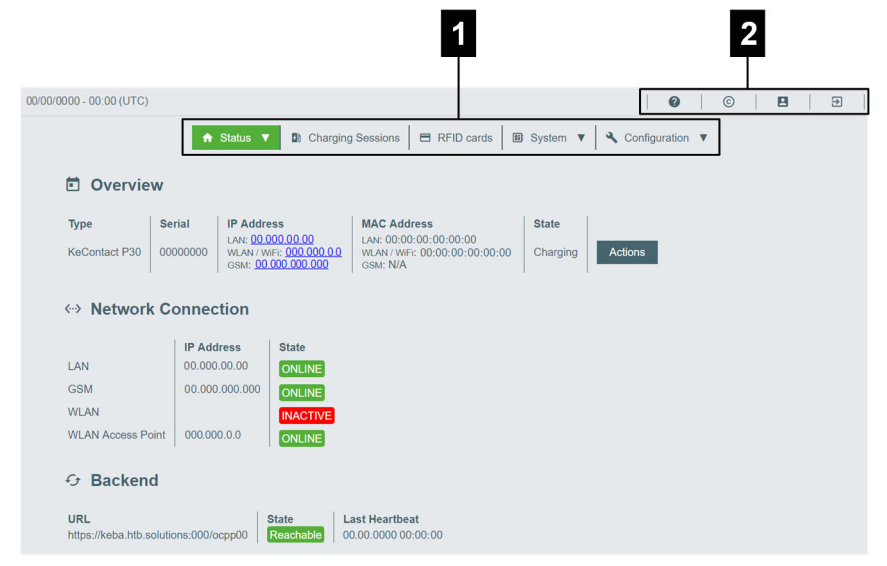

Fig. 3-6: Web interface start page

| and the District conservation | .,<br>שו<br>. |
|-------------------------------|---------------|

The following chapters provide an overview of the possibilities of the web interface. A detailed description of the individual configuration options can be found directly in the web interface next to the respective configuration entry.

The actual size of the web interface may differ depending on the device variant.

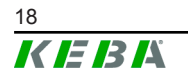

# **3.3.1 Main menu**

The main menu is divided into the following areas:

- Status
- Charging Sessions
- RFID cards
- System
- Configuration

#### **Status**

The page is divided into two areas:

#### **Overview**

Here, basic information about all charging stations in the charging network is displayed (such as serial number, IP address, operating state, etc.).

When the respective IP address is clicked, a new browser window displays information about the charging, such as total energy, energy of a charging session, power, voltage, current, status and event log. The scope of the displayed information is variant-dependent.

An "Actions" button is located next to each listed charging station. When the button is clicked, the following functions are available:

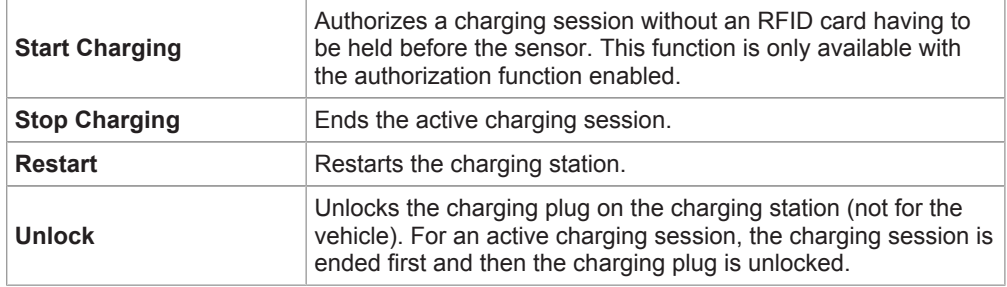

#### **Network Connection**

Here, information about the network interfaces (LAN, GSM, WLAN and WLAN Access Point) of the master charging station is displayed.

#### **Backend**

Information about the OCPP backend (such as connection status and address) is displayed here.

#### **Charging Sessions**

This page displays details about the last 200 charging sessions. The "Export" button lets you export the charging sessions of the last 90 days as a \*.csv file.

A currently active charging session is displayed with the "PWMCharging" status. Various filter functions let you search for certain charging sessions. For example, you can filter for charging sessions that have a certain start date or for which a certain RFID card was used.

#### **RFID cards**

This page provides an overview of all stored RFID cards including their authorizations. RFID cards can be taught-in, edited and deleted. RFID cards can also be exported and imported as \*.csv file.

#### **System**

The area offers the following options:

- Software Update
- GSM Info
- WLAN Access Point Info
- Logging
- DSW settings
- Factory Data Reset
- Restart System

#### **Software-Update**

The currently installed software versions are displayed. A software update can also be performed here.

#### **GSM Info**

Information about the GSM connection is displayed and the connection to the set GSM network can be tested.

#### **WLAN Access Point Info**

The state of the WLAN access point (hotspot) is displayed.

#### **Logging**

The event log can be downloaded here.

#### **DSW settings**

The DIP switch settings of each charging station in the charging network can be displayed here.

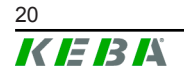

#### **Factory Data Reset**

The "Reset" button resets the configuration of the charging station to the factory settings and all stored data (charging sessions, taught-in RFID cards, web interface password, etc.) is deleted.

#### **Restart System**

The master charging station can be restarted using this button.

#### **Configuration**

The configuration of the charging station is carried out in this area.

#### **Information**

*The DIP switch settings are independent of the web interface configuration and cannot be overwritten by software.*

The area offers the following options:

- Operating Mode
- Device
- Phase Assignment
- **Charging Parameters**
- Network Connection
- Certificates
- WLAN access point
- Proxy
- OCPP
- **External TCP Meter**
- Display Text

#### **Information**

*The settings made are only applied after the "Apply" button has been pressed.*

#### **Operating Mode**

Here you can determine whether the charging station is operated as a single charging station or as a master charging station in a charging network.

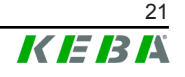

The number of slaves must be entered for a charging network. In addition, all attached slave charging stations must be entered with their respective serial numbers. Otherwise, the slave charging station will not be recognized by the master charging station in the network. The serial number is printed on the rating plate of the slave charging station.

Both the master charging station and all attached slave charging stations can be enabled ("available") or disabled ("out of service") individually. If the charging station is disabled during a charging process, the charging process will be stopped. When the charging station is disabled, the LED bar slowly flashes orange and the display shows that the charging station is out of operation.

#### **Device**

The basic settings for the charging station are configured here: Managing the authorization function (see 4.2.1 Authorization modes); synchronize time of the charging station with the time of the browser (the charging station restarts after a time synchronization); activating and deactivating the USB stick functions.

#### **Phase Assignment**

The connection type (1-phase or 3-phase) of the charging station is selected here. With 1-phase connection, the core of the supply line used can also be selected. For a charging network, the connection type of the slave charging stations is also selected here.

#### **Charging Parameters**

The nominal supply voltage of the charging station is selected here. The current limits for the charging network can also be set here.

#### **Network Connection**

The network communication can be selected and configured here.

#### **Certificates**

Certificates in  $\star$ ,  $pfx$  format can be imported for an encrypted connection. The connection to the web interface, to the OCPP backend and to the charging station can be encrypted. The following certificates are available:

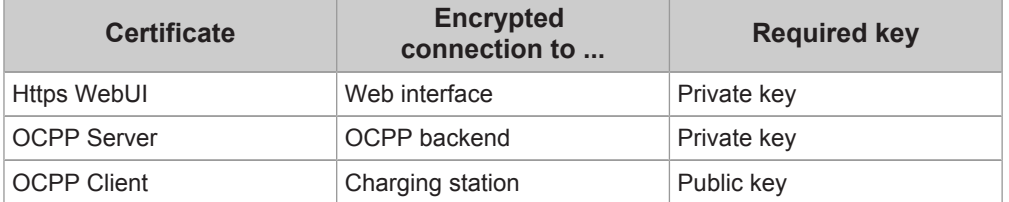

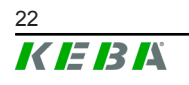

# **WLAN Access Point**

The WLAN access point can be configured here and enabled or disabled as required.

#### **Proxy**

All the necessary configurations for using a proxy server can be found in this part.

#### **OCPP**

All the necessary configurations for connecting to an OCPP backend can be found in this part. The displayed configuration options vary depending on the selected transmission type (SOAP or JSON).

#### **External TCP Meter**

Here you can set whether the charging station can read out the measured values from external meters for dynamically adjusting the charging current. All the necessary configurations for the external meter can be found in this part. This menu is only available if the charging station is operated as a single charging station (not available on charging network).

#### **Display Text**

Settings for the text can be made here, which is shown on the display and describes various operations of the charging station. The language of the text can be changed, the display duration can be set and the displayed text itself can be changed.

The display text is limited to 20 characters, no special characters or umlauts can be used.

### **3.3.2 User menu**

The user menu contains important information and settings for the user. It is divided into the following areas:

- Help
- Licenses
- User settings
- Logout

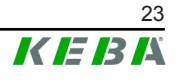

### **User settings**

In this area, changes to the following user settings can be made:

#### **Username and Password**

The web interface username and the corresponding password can be changed here. The following rules apply for assigning the password:

- At least 10 characters long
- Maximum of 2 successive identical characters
- At least 3 of the following criteria are fulfilled:
	- − 1 uppercase letter (A−Z)
	- − 1 lowercase letter (a−z)
	- − 1 number (0−9)
	- − 1 special character

#### **Remote Service Interface**

The remote access to the charging station can be enabled here. This enables a service technician to access the charging station via an encrypted connection. These settings can also be configured on the OCPP backend.

#### **Log Level**

For error diagnosis, it can be necessary to record the operations of the charging station in detail. This can be enabled in this area of the DEBUG mode. To ensure that the recorded data quantity is not too large, the duration for the detailed recording must also be specified.

#### **Recovery Key**

If you forget the web interface password, you can reset it using the displayed recovery key. The recovery key is also displayed here, which can also be found on the configuration label.

#### **Information**

*The recovery key absolutely must be kept in a safe place for the entire life of the product!*

# **3.4 Enabling the DHCP server**

To simplify the setup of a charging network, the master charging station can be configured as a DHCP server. This function is required for the network configuration when the master and one slave are connected directly or when a network connection is implemented via switch.

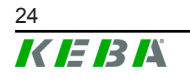

The DHCP server of the master charging station is deactivated in the delivery state and can be activated via the configuration in the web interface.

# **3.5 Configuration in series via USB stick**

Several P30 x-series can be configured with the same settings. For this purpose, the configuration of one P30 x-series is saved on a USB stick and then transferred to other P30 x-series.

### **Preparation**

The following tools are required for the configuration via USB stick:

- An empty USB stick that is formatted to FAT32
- A computer

Furthermore, the settings that allow the configuration to be read out and imported must be enabled in the web interface of the charging station (under Configuration > Device):

- "Allow USB init": Allows the configuration to be read out. This setting must be activated on the charging station that provides the configuration.
- "Allow USB config": Allows the configuration to be imported. This setting must be activated on the charging station to which the configuration is transferred.

#### **Required steps**

The following steps are required in order to transfer the configuration of one P30 x-series to additional P30 x-series:

- Create configuration
- Read out configuration
- Adapt configuration file
- Import configuration

### **3.5.1 Create configuration**

If this has not yet been done, a first P30 x-series must be configured with the desired settings. These settings serve as the basis for the configuration of additional P30 x-series.

The easiest way to configure the charging station is via the web interface. On the graphical user interface the available settings and selection fields are provided with short explanations.

#### **Information**

*Not all settings available in the web interface can be transferred via USB stick to additional charging stations.*

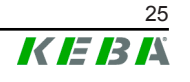

### **3.5.2 Read out configuration**

In order to be able to transfer the configuration of one P30 x-series to additional P30 x-series, the USB stick must be connected to the USB interface (in the connection panel) of the operationally ready and already configured charging station. The charging station automatically transfers the configuration to the USB stick and displays the process on the display. When finished, the charging station indicates that the USB stick can be removed by displaying "remove usb".

### **Information**

*Do not remove the USB stick during the writing process! Otherwise it cannot be used for another configuration.*

# **3.5.3 Adapt configuration file**

To adapt the configuration file, the USB stick must be connected to a computer. The configuration file was saved on the USB stick in the directory  $CFG$ as \*.conf file. In order to use the file to configure other charging stations, the file name and parts of the content must be adapted.

#### **Adapt file name**

The file name contains the serial number of the charging station from which the configuration was read out. This serial number must be deleted from the file name.

A configuration file without a serial number in the file name can be used to configure multiple charging stations. If the configuration is to be valid for only exactly one charging station, the file name must contain the serial number of the desired charging station.

### **Adapt content**

The specific configurations that only apply to one charging station must be adapted or deleted in the configuration file.

All settings are listed in the configuration file. The figure below shows a section of a configuration file. To the left of the equal sign "=" is the name of the setting. To the right of the equal sign is the set value.

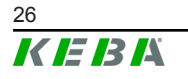

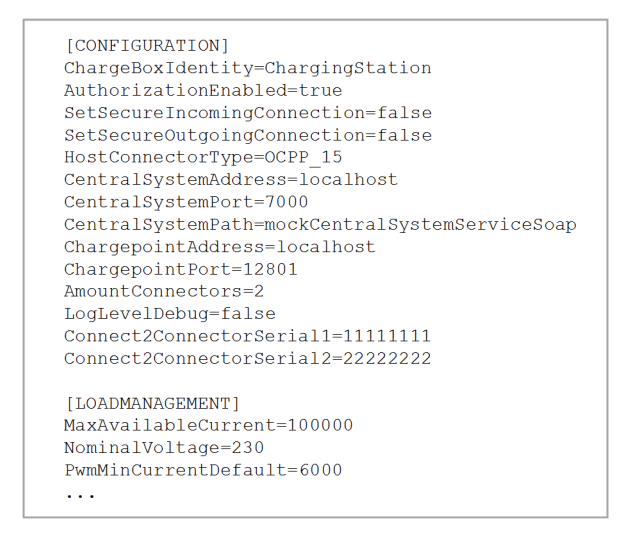

Fig. 3-7: Section of a configuration file

To adapt and delete the specific configurations, proceed as follows:

- 1) Open the configuration file with a text editor.
- 2) Adapt the following entries:

► AmountConnectors=[x] The number of charging stations in the charging network must be adapted here.

- 3) Delete the following entries completely:
	- ► ChargeBoxIdentity=[xxx]
	- ► Connect2ConnectorSerial[x]=[xxx]
	- ► HOTSPOT\_SSID=[xxx]
	- ► HOTSPOT\_KEY=[xxx]
- 4) Save the file.

#### **Information**

*By deleting all Connect2ConnectorSerial entries, the charging station automatically searches for other charging stations in the charging network. As many charging stations are searched as specified under AmountConnectors.*

#### **Adapt configuration (optional)**

If necessary, the configuration can be adapted manually. Each of the listed settings can be adapted by editing the value to the right of the equal sign "=".

#### **Example of a possible adaptation of the configuration**

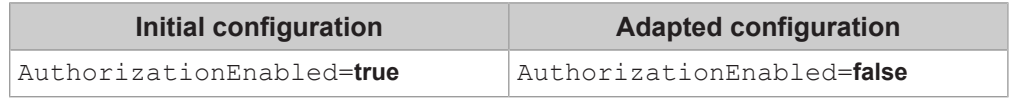

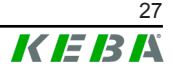

## **Information**

*Invalid settings will not be applied.*

# **3.5.4 Import configuration**

To load the configuration into another P30 x-series, the USB stick must be plugged in to the desired charging station. The configuration will be imported automatically and adopted after a restart.

# **4 Functions**

The following chapters describe special functions of the charging station.

# **4.1 Load management in the local charging network**

Load management in a local charging network allows multiple KeContact charging stations to operate on a common supply. The maximum power allowed by the supply line is divided by the master charging station.

### **Information**

*Charging at a slave charging station is only possible if there is a connection to the master charging station. This prevents overloading of the connection.*

# **4.1.1 Equal allocation mode**

If the parallel active charging stations in a local charging network request more power than the power supply provides (set maximum current), the available charging current is divided evenly across all charging sessions.

#### **Charging current per charging station = set maximum current per phase / number of active charging sessions on this phase**

If insufficient power is available for an additional charging process in the charging network (set minimum current is underrun), the new charging process will be lined up. Every 15 minutes, an active charging session is paused in sequence, lined up at the back of the line, and the next charging session in the line continues.

### **4.1.2 Current limiting**

The current limiting for the charging station can be regulated in various ways.

- Setting by means of DIP switches locally on each charging station
- Specification by master charging station
- Specification via UDP connection
- Reading out an external meter using Modbus TCP

If a current limit is specified via several different types, then the lowest preset value is used for the currently valid current limit.

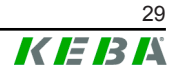

# **4.2 RFID authorization**

Certain device variants are equipped with an RFID reader, which enables the authorization of a charging process with RFID cards in accordance with ISO 14443 and ISO 15693. The RFID authorization only allows a charging session to be started if an identification takes place by means of an RFID card. The authorization function is enabled and disabled in the web interface of the master charging station.

In the case of a local charging network without a higher-level OCPP backend, all RFID cards must be taught in at the master charging station. Up to 1000 RFID cards can be stored. After teaching in, the permitted RFID cards are stored at the master charging station and are managed by the latter in the charging network. It is not possible to teach in RFID cards at a slave charging station.

When connecting to an external OCPP backend, all RFID cards must be taught in at the OCPP backend. Any number of RFID cards can be stored. It is not possible to teach in the RFID cards directly at a charging station. The first 1000 RFID cards are relayed from the OCPP backend to the master charging station where they are stored locally. This enables charging sessions to be authorized even if the connection fails temporarily. In case of a connection failure, authorization requests, depending on the authorization mode, are compared to the locally stored RFID cards.

# **4.2.1 Authorization modes**

The authorization modes described below are available in the web interface if the authorization function has been activated.

### **Online Authorization Mode**

This defines which storage location an authorization request is to be compared to.

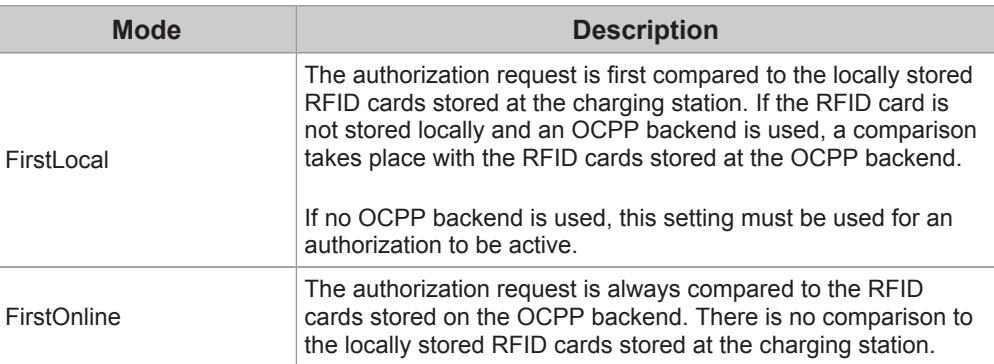

#### **Offline Authorization Mode**

This defines how an authorization request is handled if the connection to the higher-level OCPP backend fails.

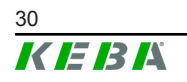

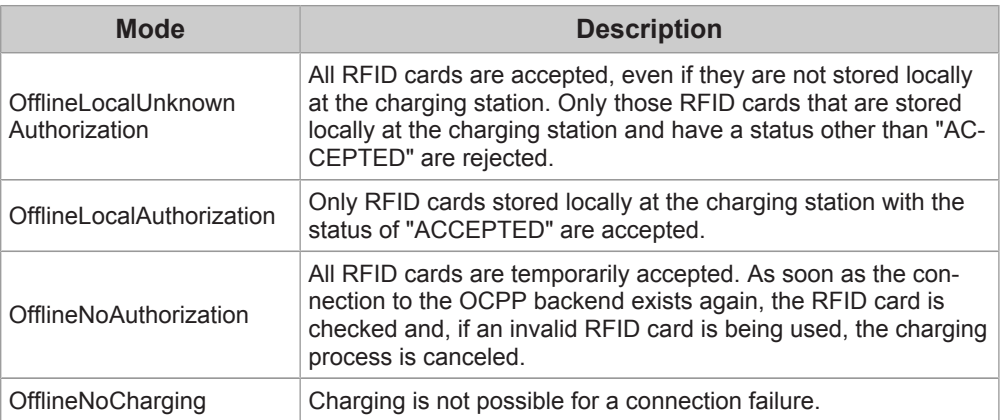

### **4.2.2 Displays and signals**

During RFID authorization, the charging station can display different light patterns on the LED bar and emit acoustic signals.

#### **LED bar**

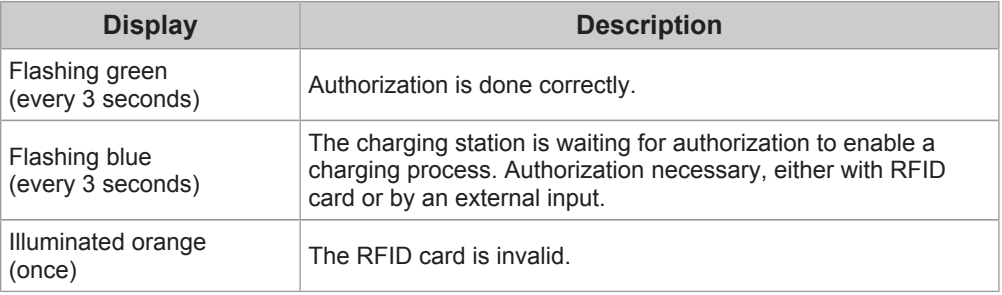

#### **Acoustic signals**

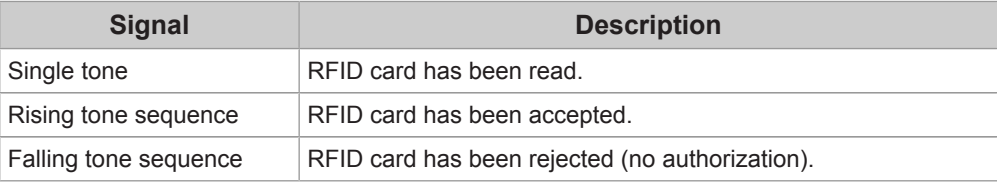

The charging station can also display a text concerning the RFID authorization, e.g. "accepted card". This text can be customized via the web interface.

### **4.2.3 RFID authorization without OCPP backend connection**

The following options are available for managing RFID cards:

- At the RFID reader of the charging station
- In the web interface

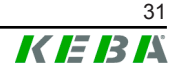

### **Managing RFID cards at the RFID reader**

Both the master RFID card and all slave RFID cards can be taught in directly at the RFID reader of the charging station. To teach in an RFID card, no charging session may be active and no vehicle may be plugged into the charging station.

#### **Teaching in a master RFID card**

To access the "Service button", the housing cover and the connection panel cover must be removed.

- 1) Press and hold the "Service button" in the connection panel until the second signal tone is sounded (approx. 10s). The charging station will then automatically perform a restart, deleting all previously taught-in RFID cards, if necessary.
- 2) The charging station will be available again after 30 seconds.
- 3) After the waiting time, the first three segments of the led bar are illuminated. A master RFID card can be taught in for 30 seconds by holding it in front of the RFID reader.

A successful teach-in process is confirmed by a rising tone sequence.

#### **Teaching in a slave RFID card**

- 1) Hold the master RFID card in front of the RFID reader and wait for the rising tone sequence.
- 2) Then hold the slave RFID card to be programmed in front of the RFID reader within 10 seconds and wait for the signal tone.
- 3) Confirm the teach-in process by holding up the master RFID card again within 5 seconds. A successful teach-in process is confirmed by a rising tone sequence.

### **Managing RFID cards in the web interface**

RFID cards can be managed via the configuration in the web interface. The following functions are available:

- Teaching-in, editing or deleting an RFID card
- **•** Exporting or importing a list of stored RFID cards as  $*$ ,  $\cos y$  file

#### **Information**

*It is recommended to use a text editor for editing the \*.csv file. Otherwise the date can be interpreted incorrectly upon import.*

The following entries can be made during teaching-in and editing of an RFID card:

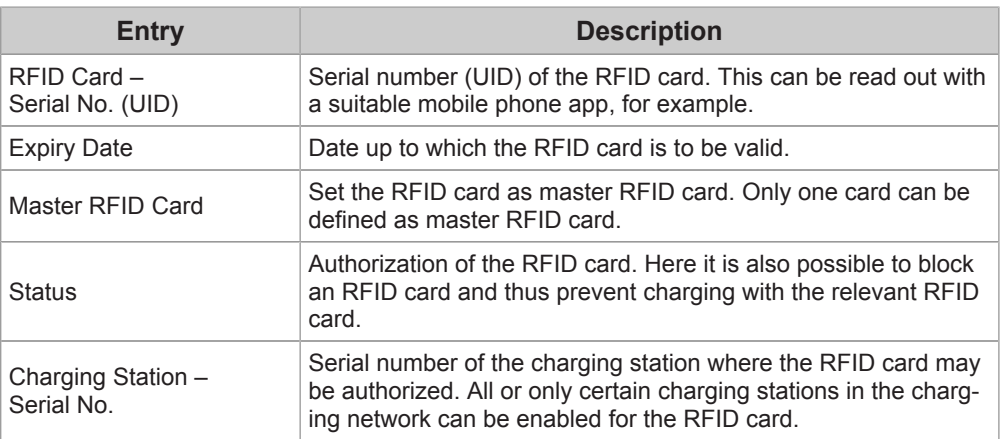

#### **4.2.4 RFID authorization with OCPP backend connection**

If the charging station or a charging network is controlled by an OCPP backend, please note the following:

- Teach in RFID cards: All RFID cards must be "centrally taught in" at the OCPP backend.
- "Authorization" in the web interface to "ON": Each authorization request is relayed to the OCPP backend.
- "Authorization" in the web interface to "OFF": A charging process can only be started without holding up an RFID card if the predefined token set in the configuration is recognized and accepted by the OCPP backend.

#### **Information**

*For information on the functionality and the required settings of the OCPP backend, refer to the specific manual of the system used.*

### **4.2.5 Start charging process with RFID authorization**

To start a charging process with RFID authorization, proceed as follows:

- 1) Plug the vehicle into the charging station.
- 2) Hold the RFID card, which was previously taught in, in front of the RFID reader.
- 3) The rising tone sequence and the green flashing LED bar indicate that the RFID card has been accepted. The charging process can now be started by the vehicle.
- 4) If necessary, the charging process can be stopped prematurely by holding the same RFID card in front of the RFID reader again.

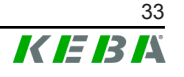

#### **Information**

*Enable input X1*

*For special device variants, the enabling of a charging session can also be controlled via the enable input X1 (for connecting external components such as a timer, photovoltaic system or home control). If this function has been activated in the DIP switch settings, enabling a charging session will additionally require a correct signal on the enable input X1. Further information can be found in the "Installation Manual".*

# **4.3 OCPP backend**

The charging station offers the option of being connected to a central management system via the Open Charge Point Protocol (OCPP). OCPP, as an open application protocol, makes it possible to connect any central management system to the charging station regardless of the manufacturer or supplier. The following OCPP versions are supported:

- OCPP 1.5 via SOAP
- OCPP 1.6 via SOAP or JSON

#### **Connection to an OCPP backend**

When connecting to an OCPP backend, note the following:

- It is recommended that the master charging station on the network be assigned a static IP address based on the MAC address of the device.
- Since the OCPP backend is usually not in the same network, the charging station must be assigned a "public IP address" which is routed to the internal IP address (NAT).
- The firewall must be configured so that communication between the charging station and the OCPP backend is possible.
- For a connection via VPN, the IP address of the VPN must be specified in the configuration (web interface) for the downlink.
- In the case of a GSM connection, it may be necessary for the required ports to be activated by the cellular service provider.

#### **Ports for communication via OCPP**

For communication with an OCPP backend, the following ports must be enabled in the network:

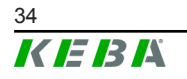

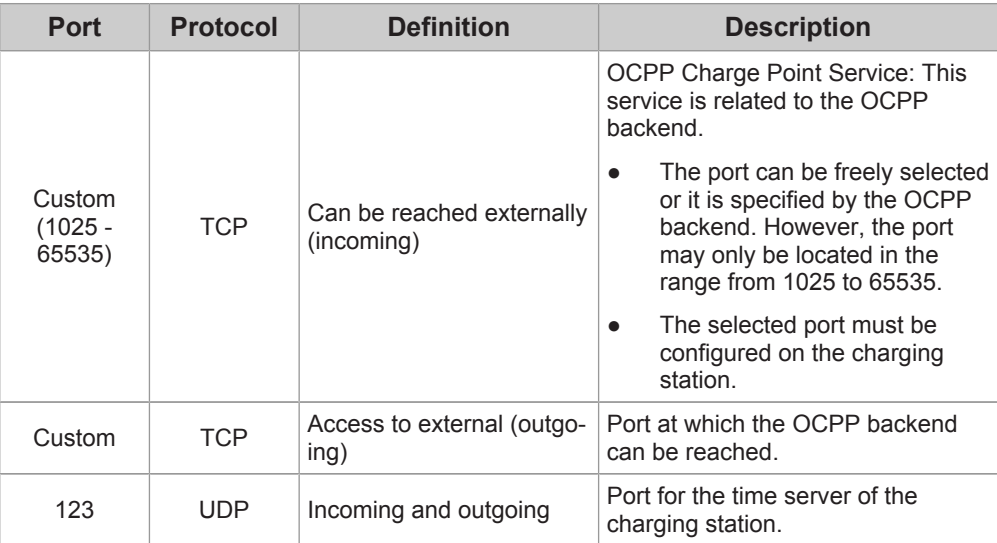

# **Supported messages**

The following table provides an overview of the supported messages.

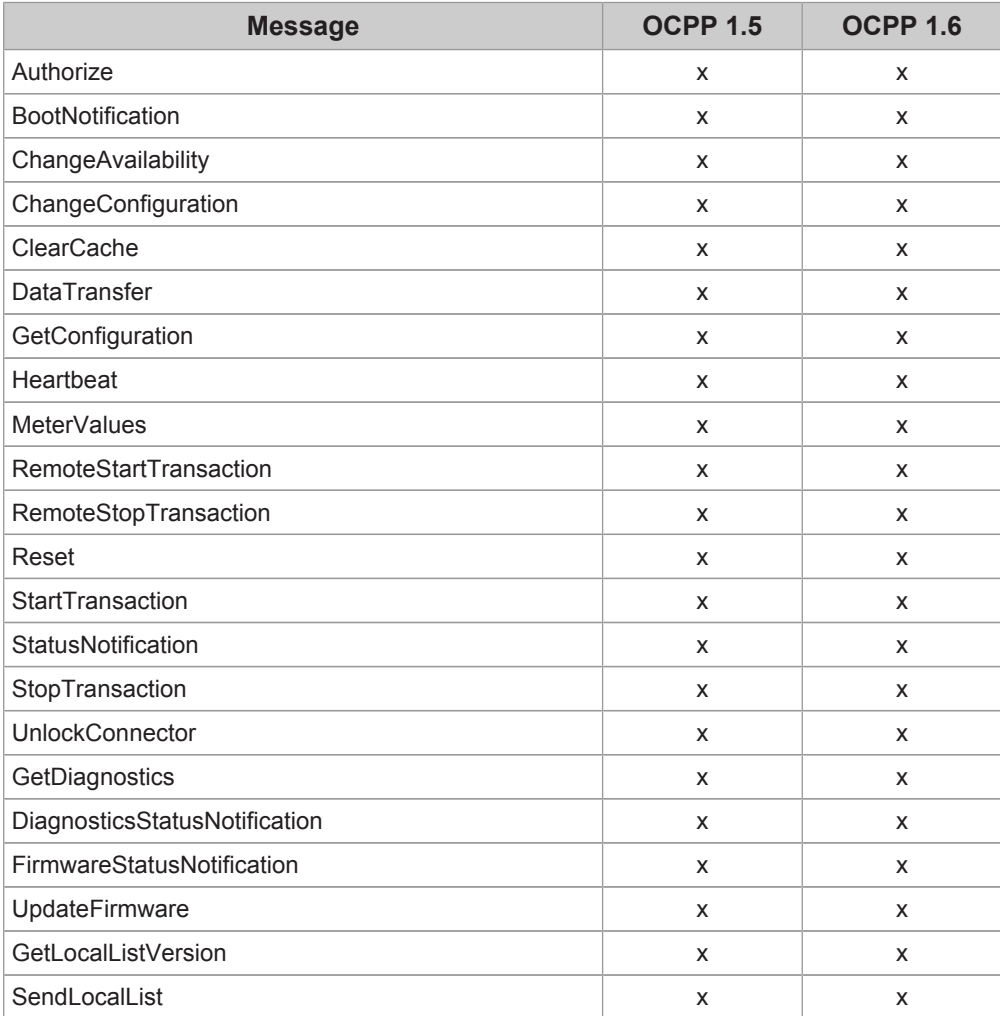

# **4.4 UDP interface**

The charging station offers the possibility of passing information and receiving commands via the User Datagram Protocol (UDP). This can be used, for example, for integration into a Smart Home. For more information, see the "UDP Programming Guide", which is available in the download area on the KEBA website.

# **4.5 Integration of external meters**

The charging station can read the measured values from external meters using Modbus TCP. This allows an intelligent calculation of the charging current provided to the vehicle, and the charging process is optimized. The measured values read are included in the charging current specification. The following graphic shows the schematic structure of the system.

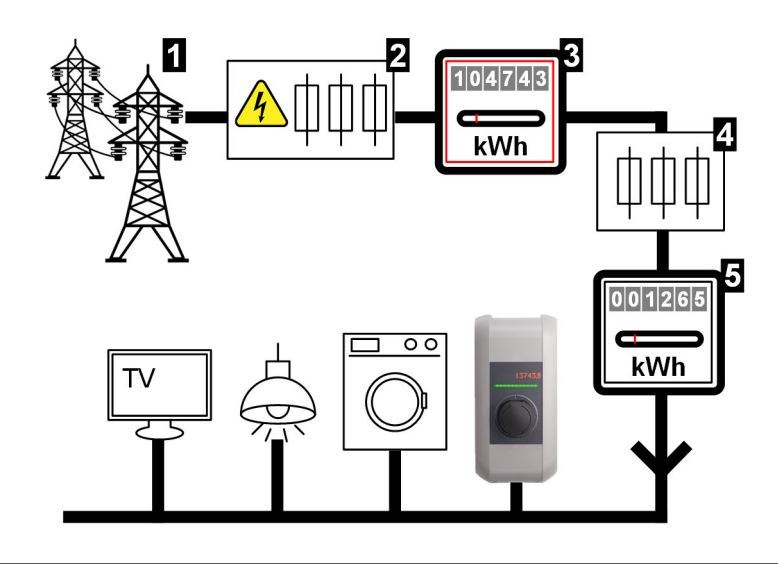

Fig. 4-8: Modbus TCP system overview

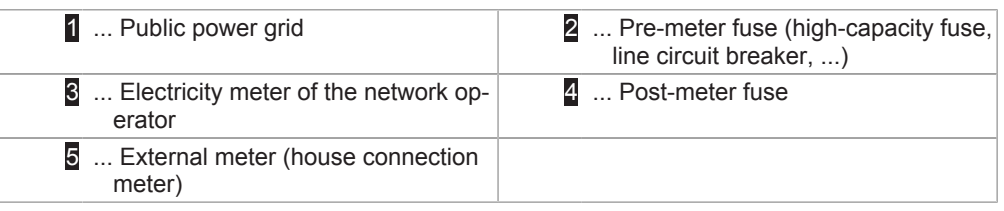

### **Information**

*The illustration provides an exemplary system overview and does not include all the necessary ancillary equipment required for safe operation of the equipment (e.g. line circuit breaker, residual-current device ...).*

# **Domestic Connection Monitoring**

By means of the domestic connection monitoring, the charging vehicle can be dynamically provided with the respective available charging current, depending on the remaining consumers on the house connection. This ensures that the domestic connection safety device is not overloaded, and that it is not always necessary to select a lower charging capacity than would be possible with the vehicle and the installation.

Via the meter  $\overline{5}$ , the charging station can read out the entire current energy supply from the power grid. Based on this information and the value of the post-meter fuse 4 (maximum charging current, which is specified by the post-meter fuse) defined by DIP switches, the charging station can regulate the charging current in such a way that the maximum energy reference never exceeds the value of the post-meter fuse value.

### **4.5.1 Connection**

When connecting external meters please note the following:

- The connection is made via the Ethernet1 connection X4 (LSA+®). For this, the meter must be in the same network as the charging station.
- The meter must be connected with the same phase sequence as the charging station, so that the house load calculation and the charging optimization are carried out correctly. If it is necessary to connect the charging station beginning with phase 2 in order to better distribute the phase loads, the meter must also be connected beginning with phase 2.

### **4.5.2 Supported meters**

The following meters can be read out by the charging station using a **Janitza ProData 2 data logger**.

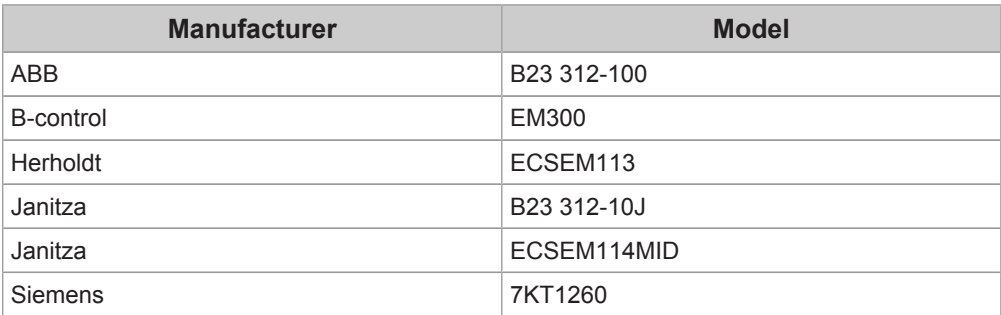

The following meters can be read out directly by the charging station using Modbus TCP.

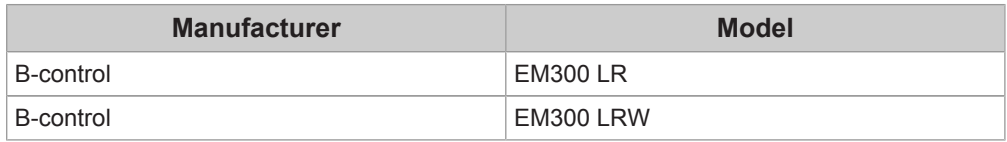

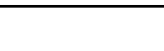

#### **Information**

*Detailed information about the meter installation can be found in the installation instructions of the meter manufacturer.*

### **4.5.3 Settings**

The Modbus TCP feature is disabled by default. If an external meter with a Modbus TCP network interface was installed in the system, it must be configured in the web interface in advance.

#### **Setting the current of the post-meter fuse**

The post-meter fuse is designed for a certain current level. In order to calculate the charging current, the current of the post-meter fuse must be set via the DIP switches in the connection panel of the charging station. If no external meter is found when the Modbus TCP function is activated, the charging current is reduced to 10 A.

The setting must be made on the DIP switch DSW1. The following DIP switches can only set a maximum value that is less than or equal to the current of the post-meter fuse.

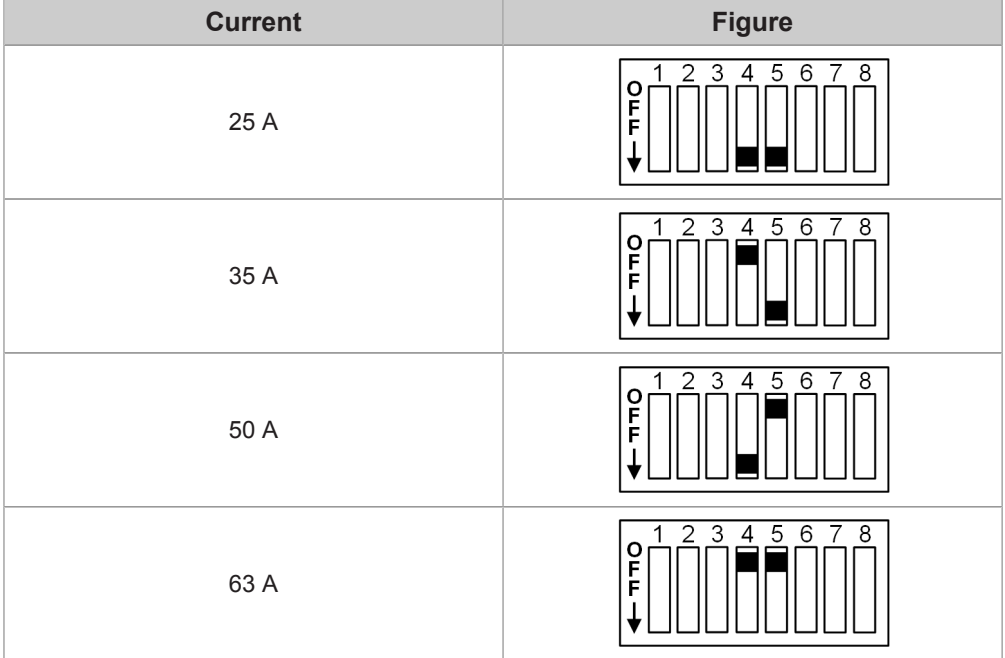

#### **DSW1.4 to DSW1.5**

### **Information**

*Changes to the DIP switch settings only become effective after a restart of the charging station!*

*To restart, press the "Service button" until the first signal tone sounds (approx. 1 second) or switch off the charging station for a short time via the line circuit breaker.*

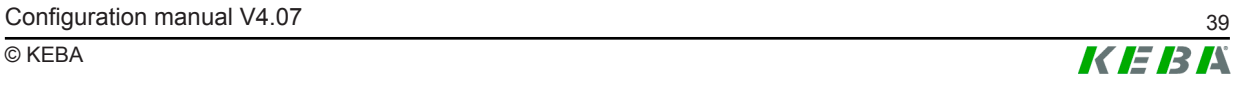

# **5 Maintenance**

# **5.1 Diagnosis and troubleshooting**

The FAQs on the KEBA website help to rectify possible errors that might occur:

https://www.keba.com/en/emobility/service-support/downloads/Downloads

# **5.2 Software update**

It is recommended to always keep the charging station up-to-date, as it contains functional enhancements and bug fixes. A software update is available on the KEBA website:

https://www.keba.com/en/emobility/service-support/downloads/Downloads

The information and instructions for the current software update from the associated release notes must also be observed.

A software update may only be performed if no vehicle is plugged in at the charging station.

#### **Information**

*The software update can take up to an hour. The update process is indicated by a slow orange flashing of the LED bar.*

*After the software update, the charging station restarts automatically. The LED bar will flash blue or green, depending on the authorization setting.*

### **Information**

*The power supply must not be interrupted during the software update. Otherwise, the software update is not terminated correctly and further normal operation of the charging station is no longer guaranteed.*

### **Software update at charging network**

A software update for a charging network must be performed at the master charging station (P30 x-series). The master charging station relays the new firmware to the connected slave charging stations (c-series) via the software update.

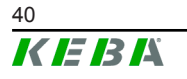

# **5.2.1 Software update via web interface**

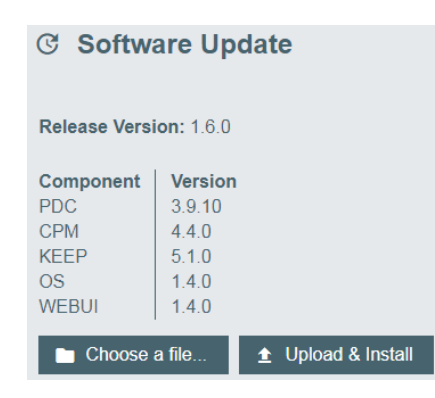

Fig. 5-9: Web interface software update

To perform a software update via the web interface, proceed as follows:

- 1) Download the current software for the charging station  $(*.keb$  file).
- 2) Log into the web interface of the charging station.
- 3) In the main menu under "System" select the item "Software Update".
- 4) Upload the current software using the "Choose a file ..." button.
- 5) Start the update process with the "Upload & Install" button.

#### **5.2.2 Software update via USB stick**

For a software update via USB stick, this feature must be activated in the configuration (web interface).

To perform a software update via a USB stick, proceed as follows:

- 1) Download the current software for the charging station  $(*.keb$  file).
- 2) Plug the USB stick into a PC.
- 3) Format the USB stick with FAT32.
- 4) Create a new directory on the USB stick with the name "UPD".
- 5) Copy the downloaded  $*$ . keb file into the "UPD" directory.
- 6) Connect the USB stick to the USB interface of the charging station. The update starts automatically.

#### **5.2.3 Software update via OCPP backend**

The software update for the entire charging network can be performed via the OCPP backend.

To perform the software update an FTP link is required. The information downloaded from the KEBA website along with the software update contains the FTP link.

For details on using the FTP link, see the OCPP backend manual.

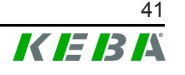

# **Index**

# C

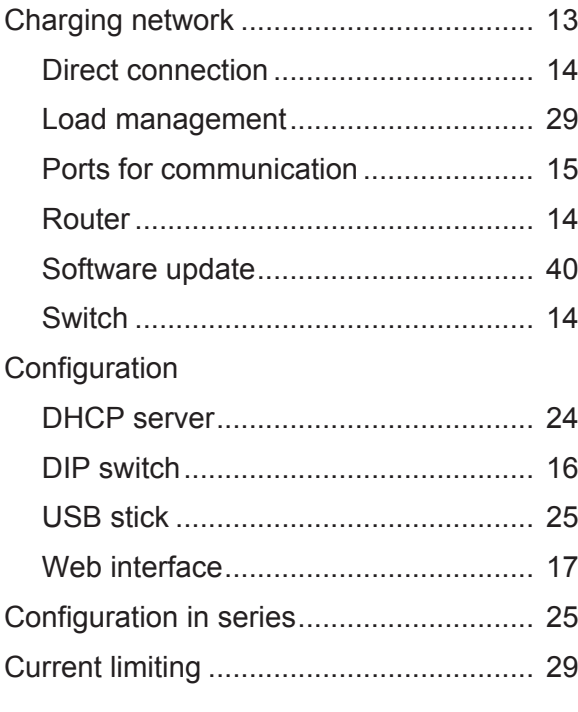

# D

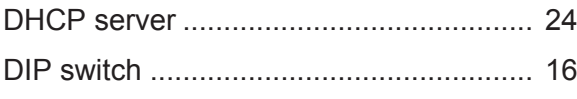

# E

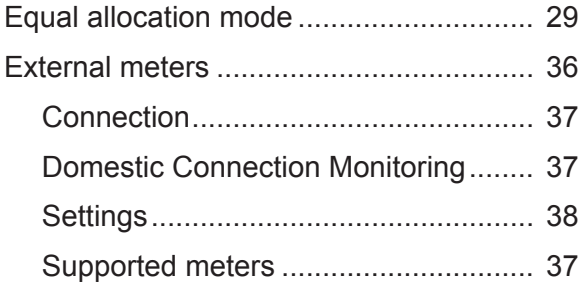

# G

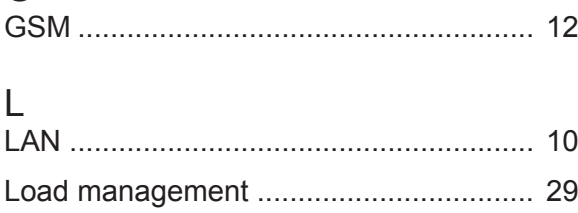

# M

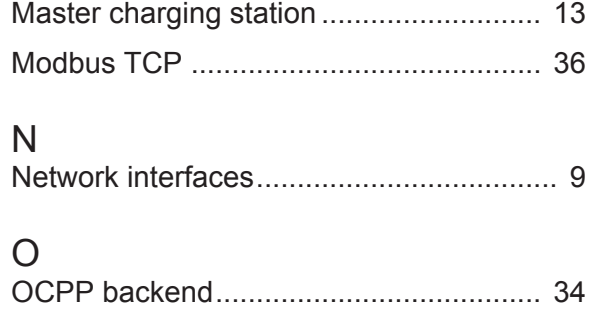

Ports for communication ..................... 34 Supported messages.......................... 35

# R

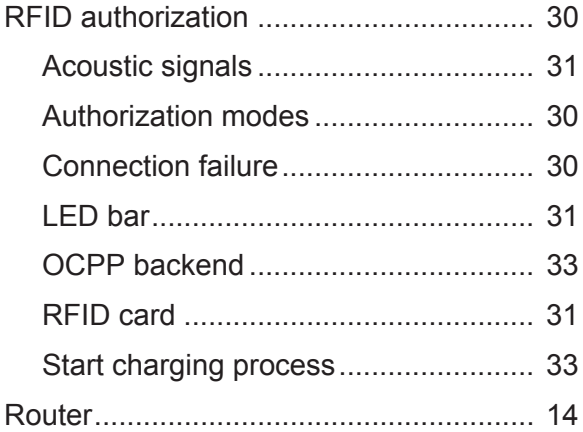

# S

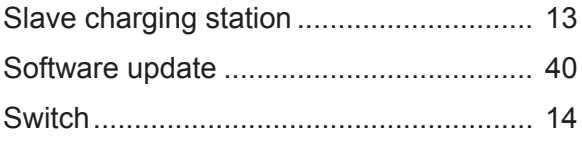

# $\cup$

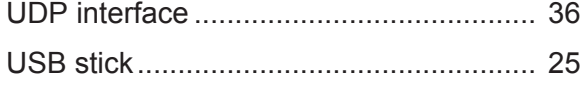

# W

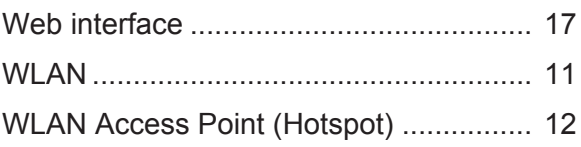